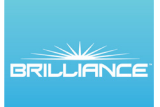

## SECTOR SELECTOR **SET UP INSTRUCTIONS**

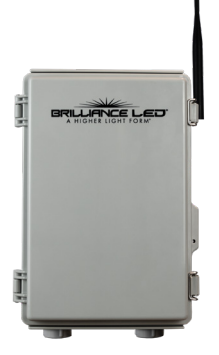

Open the General Settings on your handheld device. Make sure Bluetooth is turned on.

**Bluetooth Set Up - Preferred**

**1. Download Brilliance Smart** from the Apple App Store or Google Play by scanning

the QR code. Register for an account if you are a first time user.

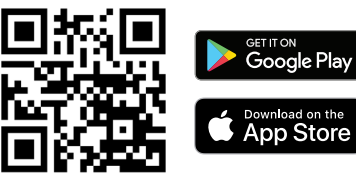

**2.** In your phone's settings, **make sure Bluetooth is turned on**.

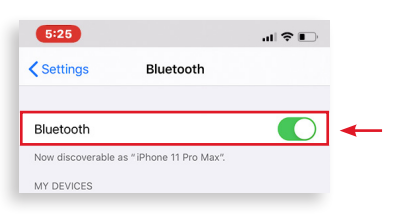

**3.** Open the Brilliance Smart app and tap the **Add** button in the upper-right corner.

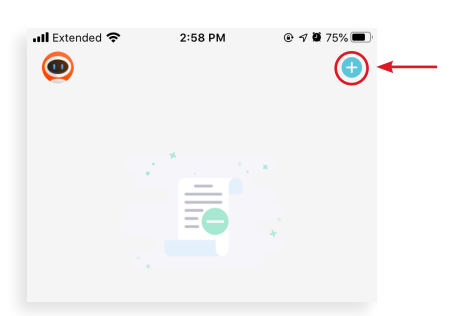

**Brilliance** | brillianceled.com | 800.867.2108 *Set Up continues on the next page* Follow us on social media: **[O] brilliance.led Brilliance LED, LLC** 

**4.** The **Add Manually** tab is displayed and the Bluetooth begins looking for a new device.

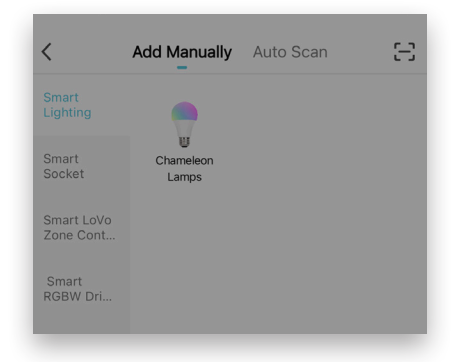

**5.** When the device pairs via Bluetooth, the Devices to be Added box is displayed. Tap the **Go to Add** button.

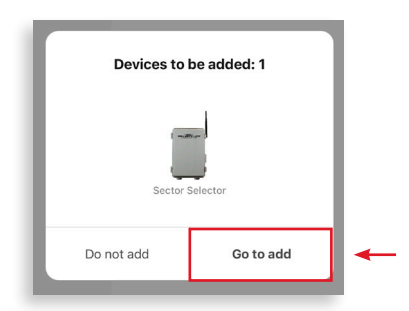

**6.** Enter your 2.4 GHZ Wi-Fi information and tap **Next**.

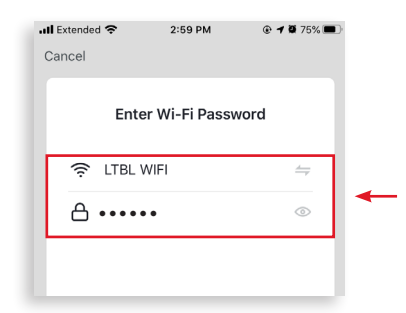

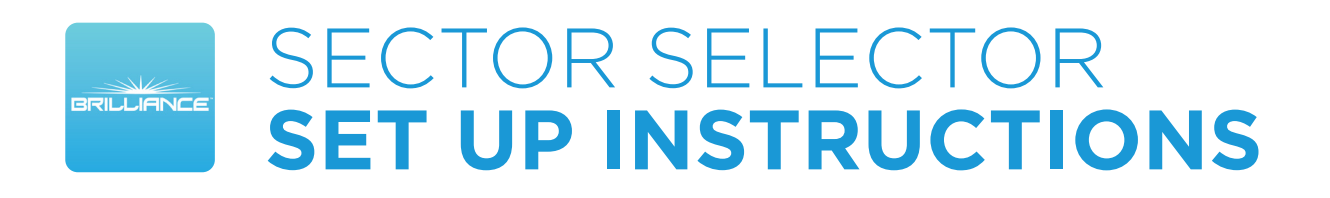

#### *Bluetooth Set Up - Continued*

**7.** On the Select Device to Add screen, tap **Sector Selector**.

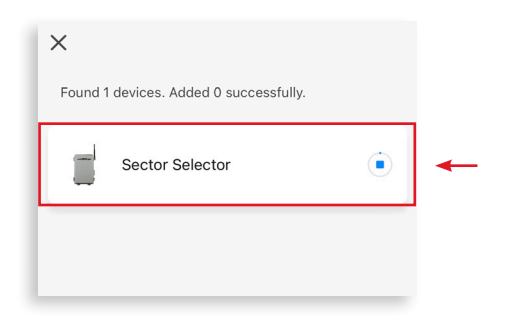

**8.** The Adding Device screen is displayed while the app connects to the Sector Selector. Tap **Done**.

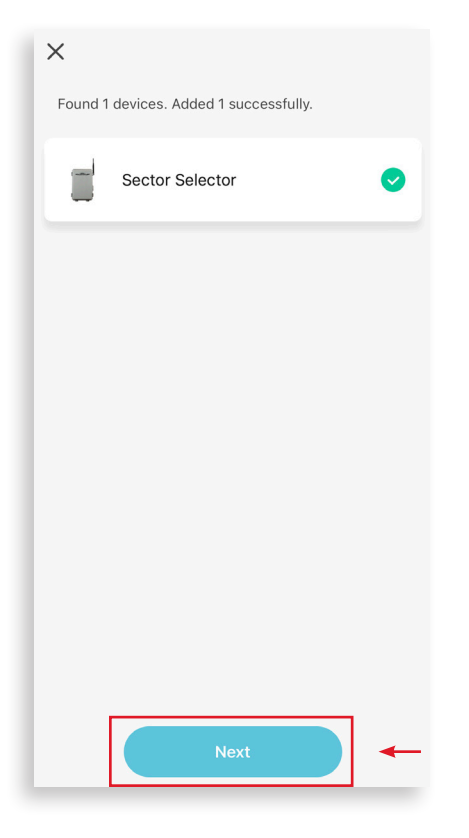

**9.** When the device is connected, the Added screen is displayed. Tap the **Edit** button to rename the device, then tap **Done** to finish.

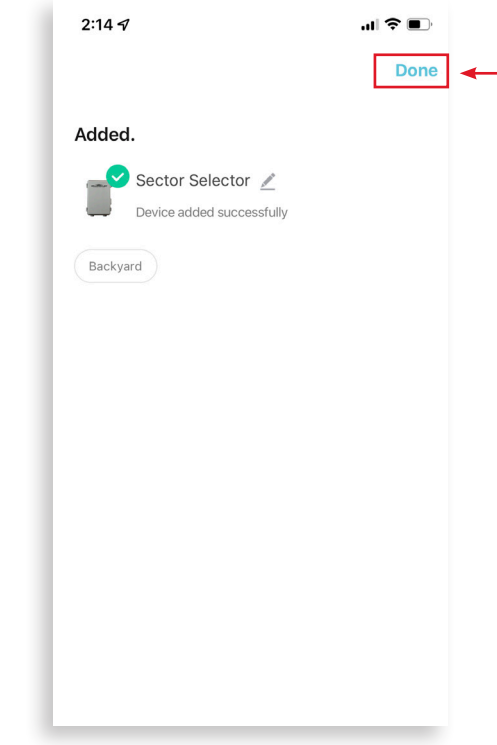

**NOTE:** If Bluetooth Set Up does not connect, use the Quick Mode Set Up instructions.

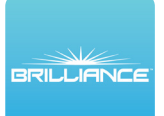

# SECTOR SELECTOR **SET UP INSTRUCTIONS**

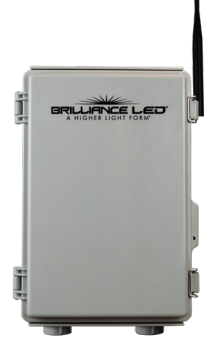

### **Quick Mode - Setting Up Multiple Devices**

Open the General Settings on your handheld device. Connect your device to the 2.4GHZ Wi-Fi network. Use this method when you can identify a 2.4GHZ Wi-Fi network.

**1.** Download/open the Brilliance Smart app.

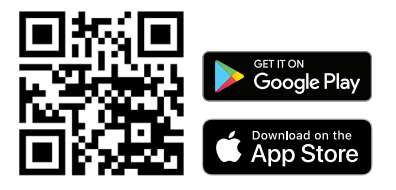

On the home screen, tap the **Add** button at the upper-right corner.

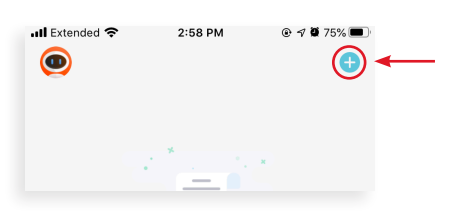

**2.** On the Add Manually screen, tap **Sector Selector** on the left menu and then tap **Sector Selector** in the main window**.**

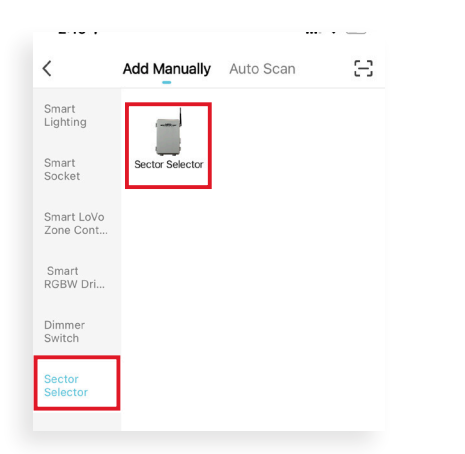

**3.** On the Reset screen, tap **AP Mode** in the upper-right corner and then tap **EZ Mode**.

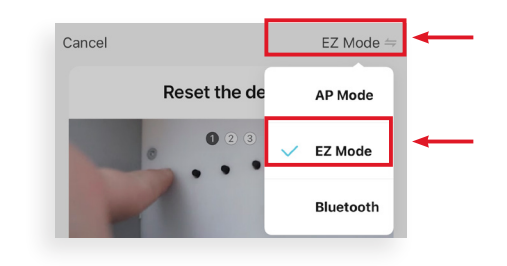

**4.** Follow the instructions on the application screen, and tap **Next** to continue.

On the last step, tap the **Confirm indicator blinking rapidly** button, then tap **Next.**

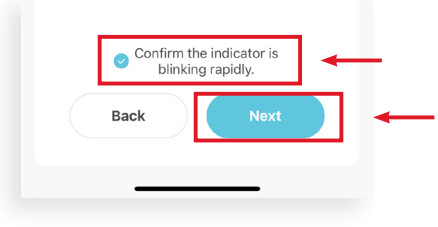

*Quick Mode Set Up continues on the next page*

**Brilliance** | brillianceled.com | 800.867.2108

Follow us on social media: **O brilliance.led Brilliance LED, LLC** 

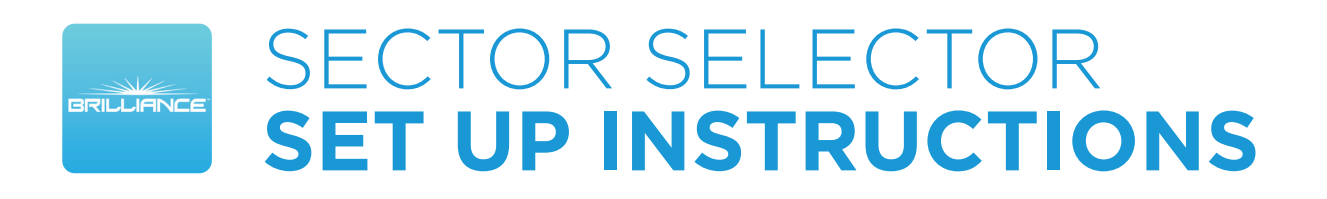

#### *Quick Mode Set Up - Continued*

**5.** Enter your 2.4 GHz Wi-Fi network name and password, and then tap **Next**.

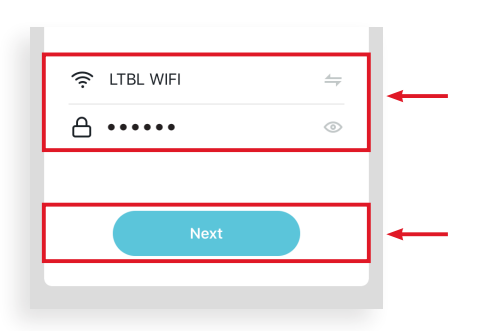

**6.** The Adding Device screen is displayed while the app connects to the Sector Selector.

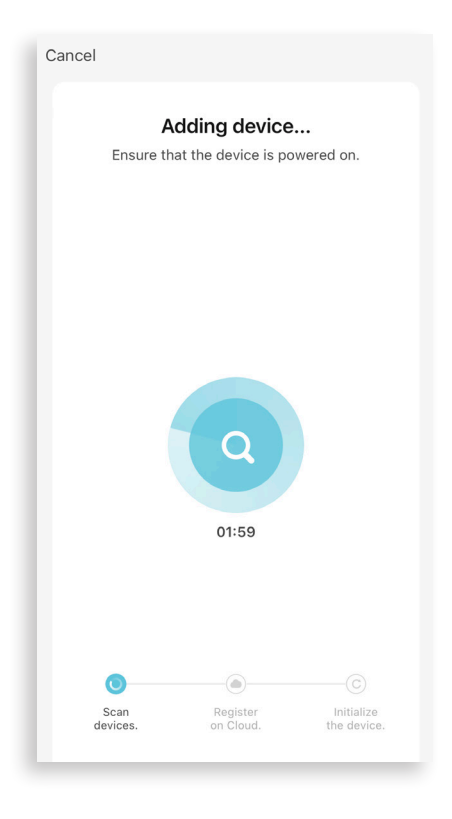

**7.** When the device is connected, the Added screen is displayed. Tap the **Pencil icon** to rename the device, then tap **Done** to finish.

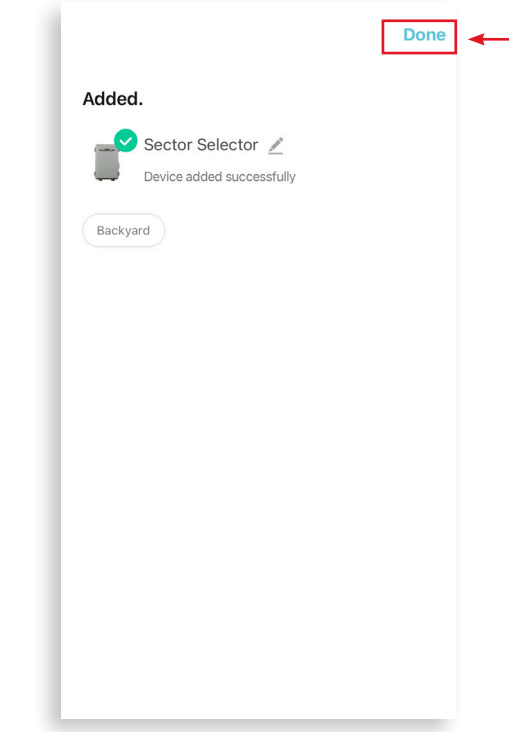

**NOTE:** If Quick Mode Set Up does not connect, use the AP Mode Set Up instructions.

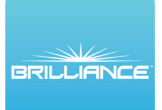

# SECTOR SELECTOR **SET UP INSTRUCTIONS**

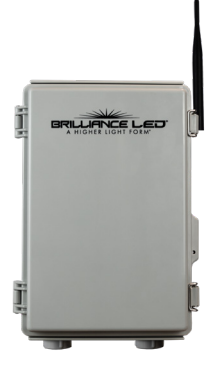

#### **AP Mode Set Up - When There Is Only WiFi Network**

Open the General Settings on your handheld device. Connect your device to the 2.4GHZ Wi-Fi network. Use this method when you can identify a 2.4GHZ Wi-Fi network. Be sure that Bluetooth is turned off.

**1.** Download/open the Brilliance Smart app.

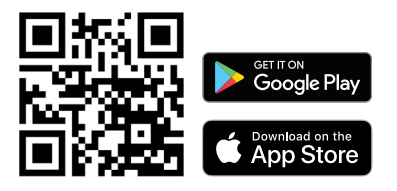

On the home screen, tap the **Plus (+)** button at the upper-right corner.

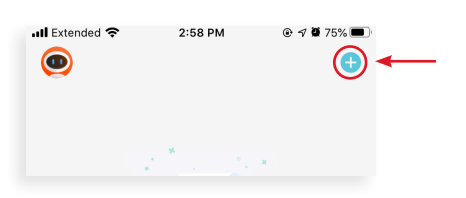

**2.** On the Add Manually screen, tap **Sector Selector** on the left menu and then tap **Sector Selector** in the main window**.**

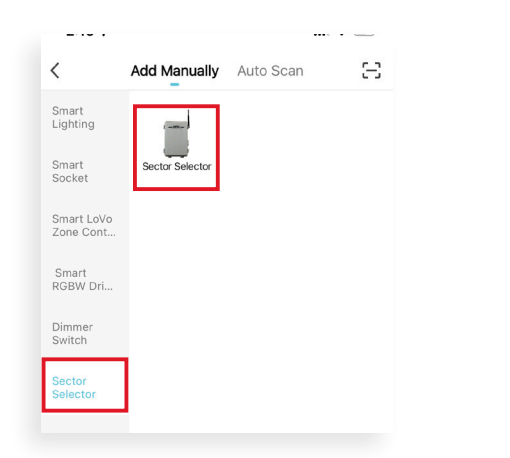

**3.** On the Reset screen, tap **AP Mode** in the upper-right corner and then tap **AP Mode**.

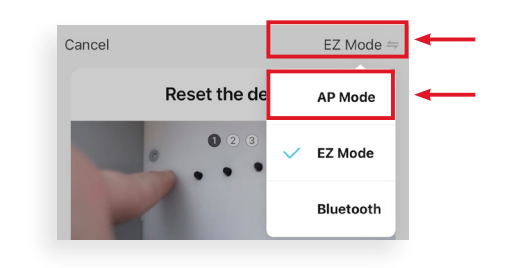

**4.** Follow the instructions on the application screen, and tap **Next** to continue.

On the last step, tap the **Confirm indicator blinking slowly** button, then tap **Next.**

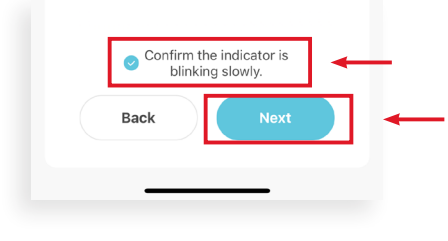

*AP Mode Set Up continues on the next page*

**Brilliance** | brillianceled.com | 800.867.2108 Follow us on social media: **brilliance.led Brilliance LED, LLC**

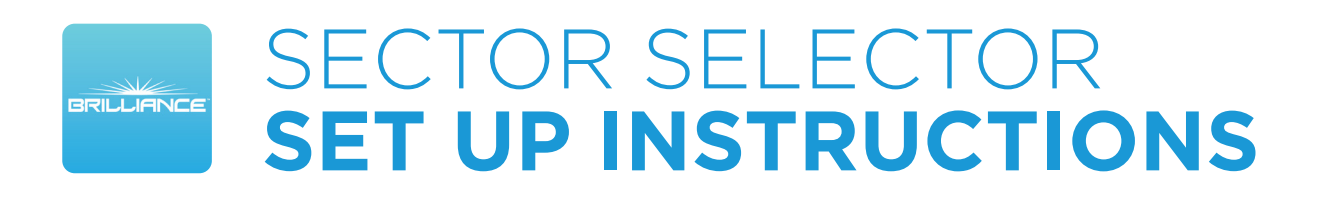

### *AP Mode Set Up - Continued*

**5.** Enter your 2.4 GHz Wi-Fi network name and password, and then tap **Next**.

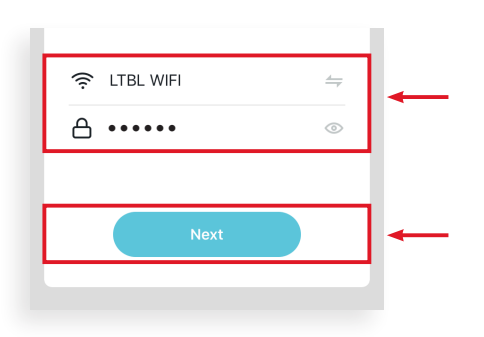

**6.** The next screen will take you to the device's general settings once you tap **Go to Connect**.

Go to your Wi-Fi networks, scroll and tap the network with **SmartLife** in the name.

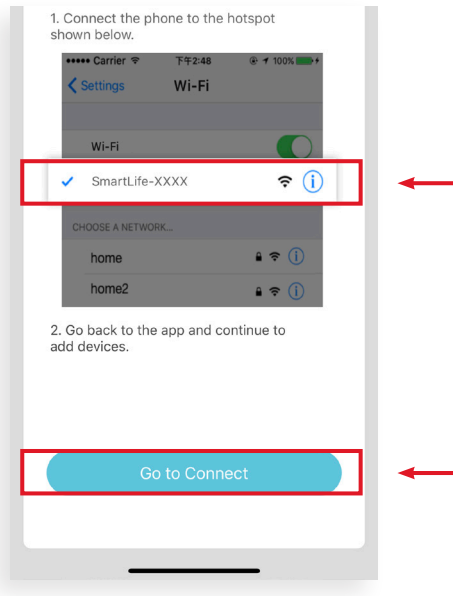

**7.** Once the Smart Life network is connected, re-open the Brilliance Smart app.

The Connection screen shows the Sector Selector loading. It could take up to 2 minutes to populate.

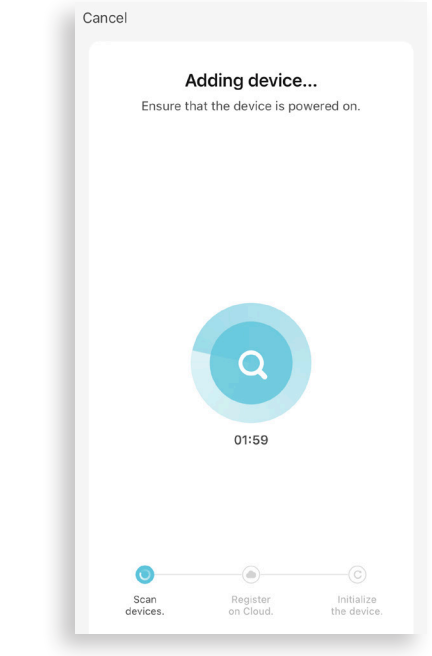

**8.** When the device is connected, the Added screen is displayed. Tap the **Pencil icon** to rename the device, then tap **Done** to finish.

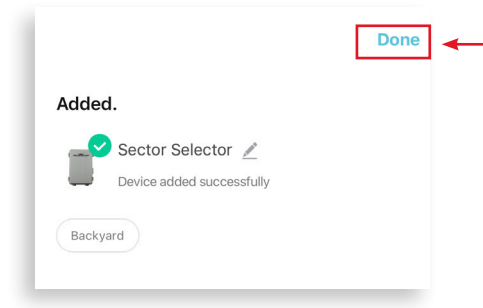